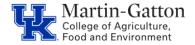

## **Business Center**

HR Administrators can utilize the /SPIN/ER Name History report to generate a history of an individual employee's or a group of employees' SAP recorded name changes. This report can be helpful for updating databases that are maintained separately from SAP, or locating previous names used by an employee.

## **Setting the criteria**

- -Select the /SPIN/ER transaction.
- -Open the "Company Report" folder, and select the "Name History" report.
- -From the "Report Data Period" tab, select the range of time that you want to look at.

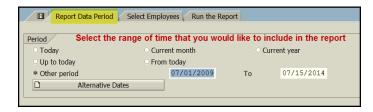

-From the "Select Employees" tab, specify the employee or group of employees that you would like to view.

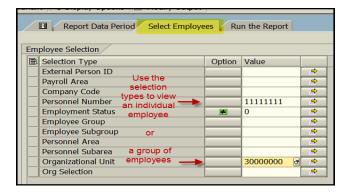

## **Running the report**

-From the "Run the Report" tab, you can execute the report. For small groups of employees (a good general rule is 100 or fewer) it is okay to select the <Execute Report in Foreground> option. The results will be displayed.

| Last Name | First Name | Organizational Unit | Payroll Area | Employee Group | Last changed on (IT 0002) | Start date (IT0002) |
|-----------|------------|---------------------|--------------|----------------|---------------------------|---------------------|
| Smith     | Matt       | 3000000             | M1           | Staff          | 12/20/2013                | 05/20/1993          |
| Mitchell  | Mattr      | 30000000            | M1           | Staff          | 07/02/2014                | 07/02/2014          |

## Viewing the Data

After the report results are displayed you can right click on any column to hide, sort, or filter. You can also select "List" to export to Excel.